**Федеральное государственное бюджетное образовательное учреждение высшего образования «Ставропольский государственный аграрный университет»**

# 1С: Консолидированный учет животноводства

## **РУКОВОДСТВО ПОЛЬЗОВАТЕЛЯ**

Ставрополь, 2017

В.И.Трухачев,

1С: Консолидированный учет животноводства. Руководство пользователя: рекомендации для специалистов информационного обеспечения животноводства/ В.И.Трухачев, С.А.Олейник, Н.З.Злыднев, Ляховненко С.Г.; Ставропольский государственный аграрный университет. – Ставрополь, 2017. – 27 с.

Методические рекомендации ставят своей целью обеспечить специалистов информационного обеспечения животноводства информацией, необходимой для обеспечения оптимизации составления отчетов по животноводству муниципальными районами и городскими округами Ставропольского края», в рамках разработанного программного продукта на платформе 1С Предприятие 8.3. В разработанном Руководстве приводятся основные принципы работы с программой.

Предназначены для специалистов информационного обеспечения животноводства, преподавателей и студентов факультетов технологического менеджмента и ветеринарной медицины.

### Оглавление

<span id="page-2-0"></span>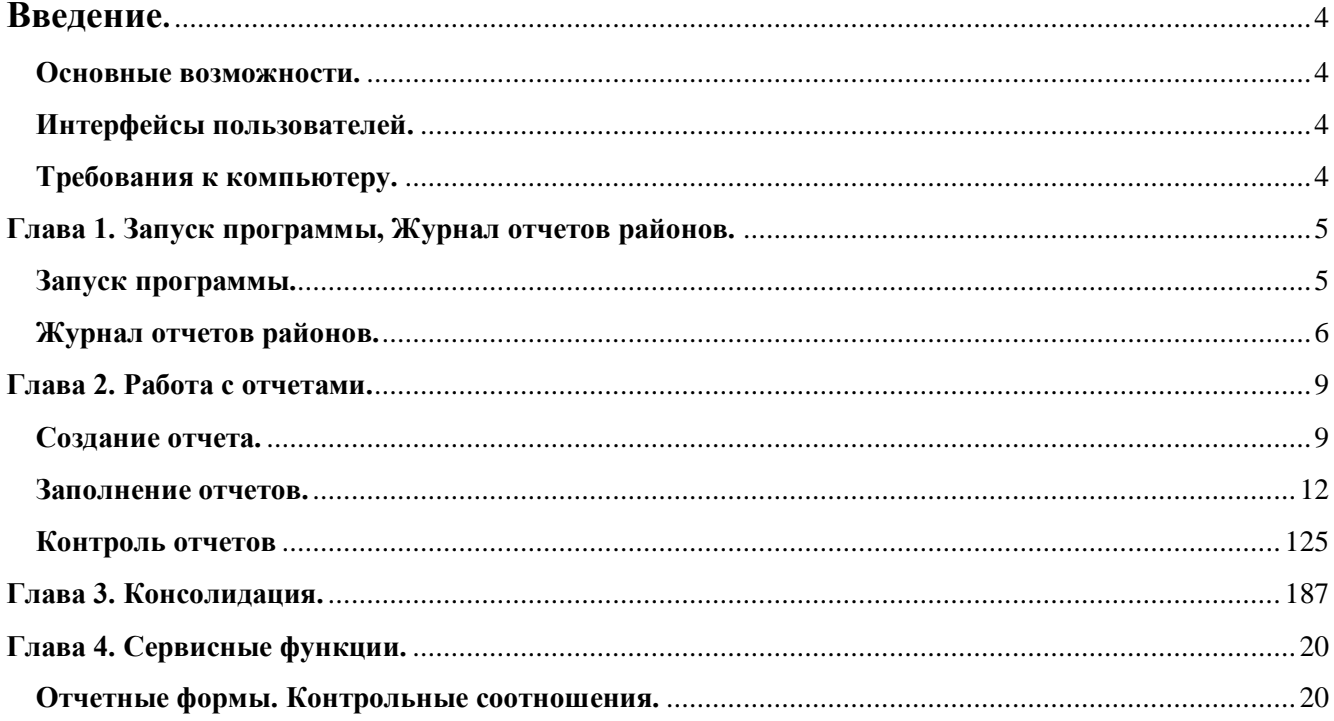

### **Введение.**

Данное руководство пользователя представляет собой описание программы 1С: Консолидированный учет животноводства, предназначенной для оптимизации составления отчетов по животноводству муниципальными районами и городскими округами. Программа работает на платформе 1С Предприятие 8.3 и представляет собой конфигурацию систем 1С Предприятие. В руководстве приводятся основные принципы работы с программой.

### **Основные возможности.**

В программе предусмотрено

<span id="page-3-0"></span>- занесение и хранение информации в единую базу данных;

- формирование отчетности по животноводству в разрезе хозяйств, районов, а также по отдельным направлениям животноводства;

- формирование отчетов по формам;

- формирование справочно-аналитической информации по заданным параметрам;

- формирование отчетов о ключевых событиях в животноводстве (осеменение, отел, ягнение, стрижка овец, падеж, заготовка кормов, привесы);

- осуществление расчетов основных зоотехнических показателей;

- формирование прогнозов основных производственных показателей в разрезе хозяйств, районов и края;

- формирование графиков на основании показателей, внесенных в базу данных программного обеспечения;

- возможность отображения динамики показателей в базе данных;

- возможность внесения пользователями дополнительных комментариев и пояснений к предоставляемым данным;

<span id="page-3-1"></span>- редактирование данных.

### **Интерфейсы пользователей.**

В программе реализованы следующие интерфейсы:

*- Администратор*. Имеет доступ ко всем функциям программы, в том числе редактирует интерфейсы пользователей.

*- Пользователь района.* Имеет доступ к функциям ввода данных, просмотра, контроля отчетов конкретного района.

### **Требования к компьютеру.**

<span id="page-3-2"></span>Программа предназначена для работы на IBM-совместимых персональных компьютерах. Компьютер должен иметь:

- операционную систему Microsoft Windows и выше;

- процессор Intel Pentium II и выше;

- оперативная память 2 Гбайта и выше;

- 500 Мбайт свободного пространства;

- установленный браузер (любой из списка): Google Chrome, Mozilla Firefox, Opera, Internet Explorer,

**!!! КОМПЬЮТЕР ДОЛЖЕН ИМЕТЬ ДОСТУП В ИНТЕРНЕТ!!!**

### <span id="page-4-0"></span>**Глава 1. Запуск программы, Журнал отчетов районов.**

### <span id="page-4-1"></span>**Запуск программы.**

Откройте браузер, укажите в адресной строке <http://212.96.116.180/kuzh> Если браузер попросит установить плагин, разрешите, а затем перезапустите браузер и снова укажите в адресной строке [http://212.96.116.180/kuzh. Вместо](http://212.96.116.180/kuzh.%20Вместо%20адреса%20212.96.116.180)  [адреса 212.96.116.180](http://212.96.116.180/kuzh.%20Вместо%20адреса%20212.96.116.180) сотрудник Министерства СХ предоставит другой адрес сервера.

Если адрес введен верно, в браузере автоматически запускается программа 1С Консолидированный учет животноводства. В первом окне нужно авторизоваться – выбрать из списка (или ввести с клавиатуры) имя пользователя (например, Красногвардейский район) и пароль, который вам предоставит сотрудник Министерства сельского хозяйства.

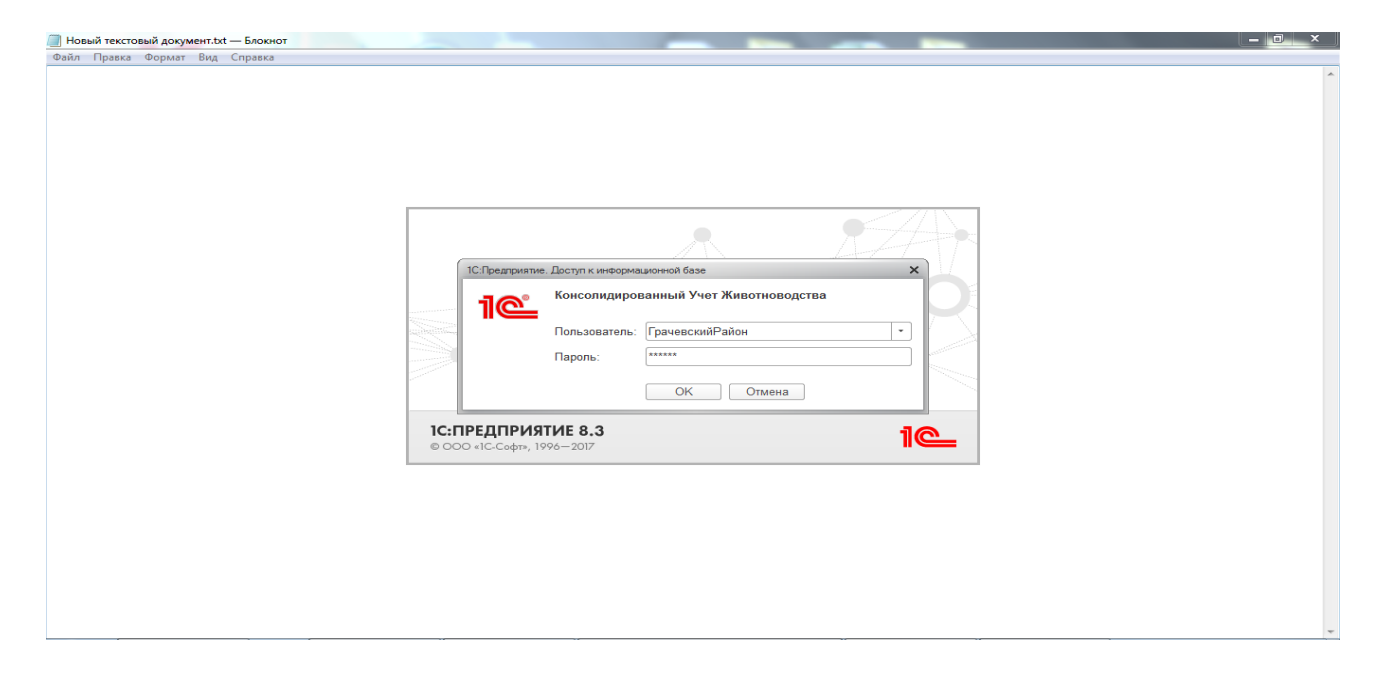

Если пароль введен верно, откроется основное окно программы. Так окно выглядит для *Пользователя района.*

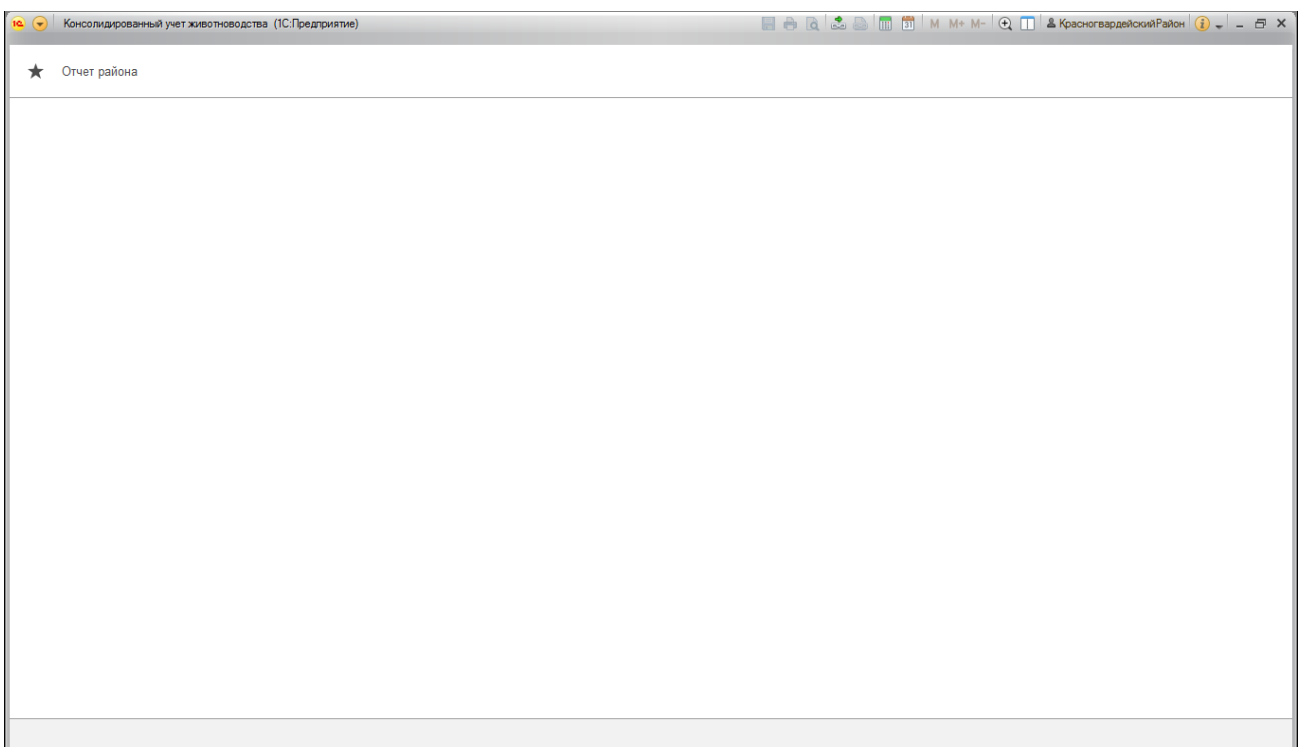

Для *Администратора* основное окно программы выглядит таким образом.

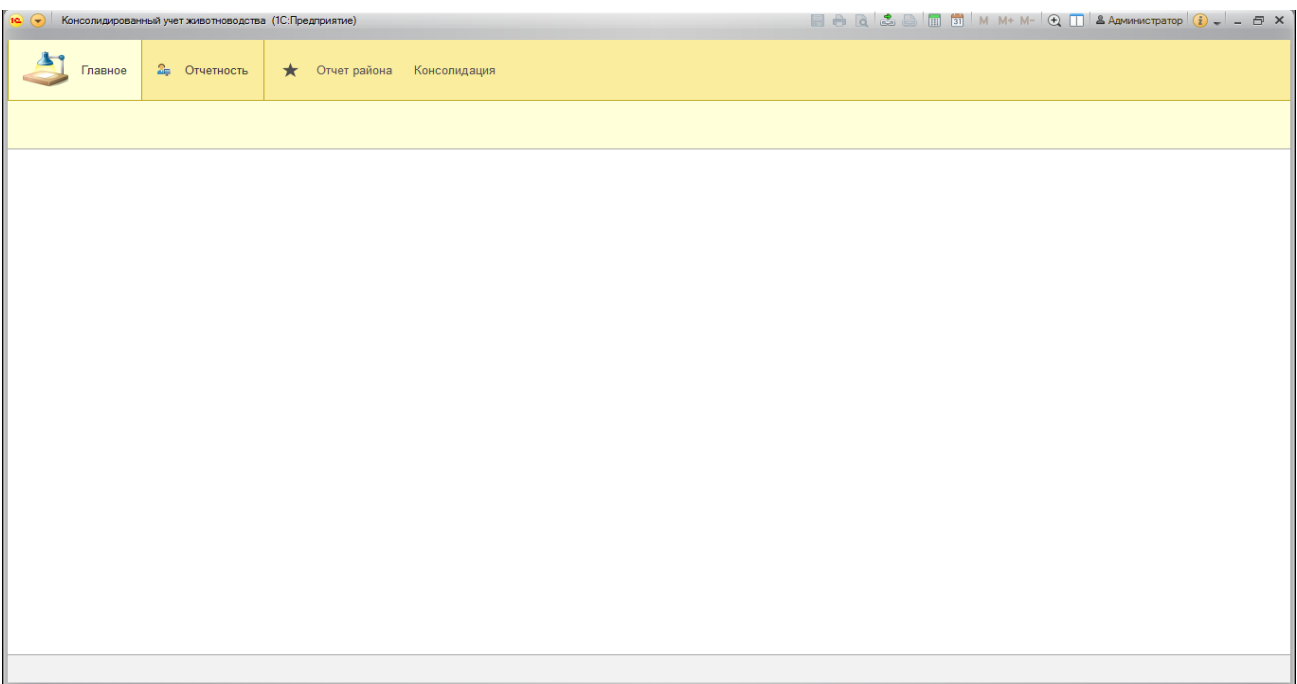

### <span id="page-5-0"></span>**Журнал отчетов районов.**

Для работы с отчетами (ввод нового, просмотр, корректировка, контроль) нужно нажать кнопку «Отчет района». При этом откроется «Журнал отчетов районов».

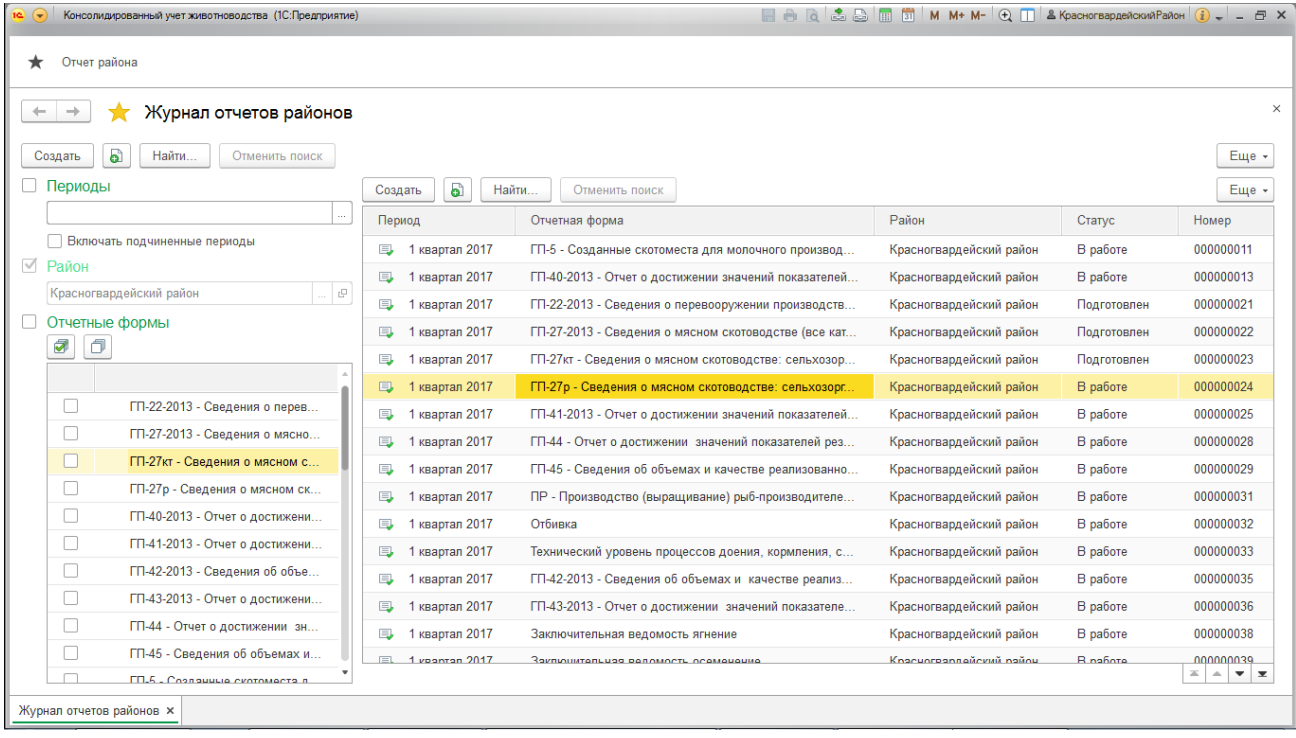

Журнал отчетов районов позволяет создавать новые отчеты, редактировать ранее созданные, проводить контроль отчетов. Слева расположена Панель отборов журнала. С ее помощью можно отобрать отчеты по конкретному ПЕРИОДУ или списку периодов (например, 1-й квартал 2017г, 2-й квартал 2017г, 2017-й год и другие), по определенному РАЙОНУ (или списку районов – Ипатовский район, Красногвардейский район и другие), по определенной ОТЧЕТНОЙ ФОРМЕ (или списку форм – ГП-5 или ГП-40-2013 или Отбивка и т.д.). Чтобы отобрать отчеты по ОТЧЕТНЫМ ФОРМАМ, поставьте мышью (левая клавиша мыши одинарный клик) галку напротив нужных для просмотра ОТЧЕТНЫХ ФОРМ (как показано на рисунке).

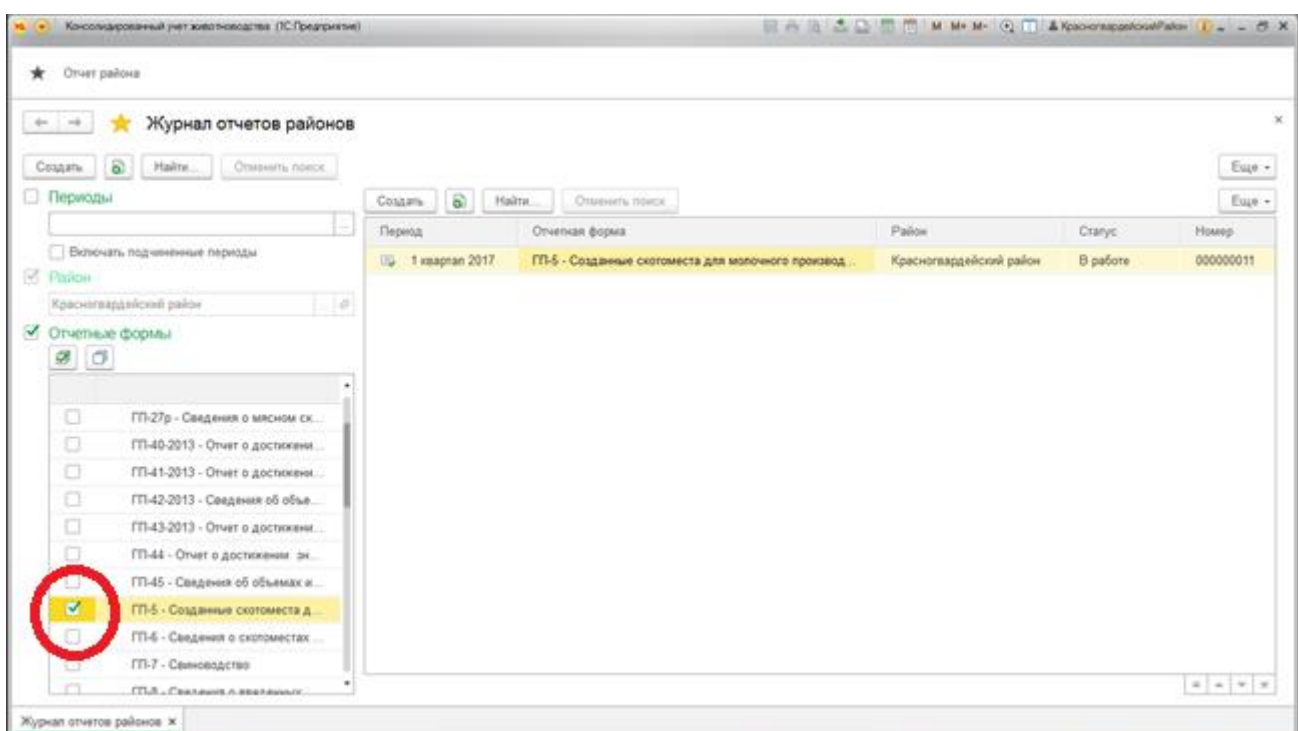

В правой части Журнала отчетов районов расположено окно Отчетов (уже созданных пользователем). Если ни одного отчета еще не создано, это окно будет пустое. После создания нового отчета и записи его в базу это окно будет пополняться списком уже созданных отчетов. В списке отчетов имеются графы (Период, Отчетная форма, Район, Статус, Номер), которые характеризуют каждый отчет. При установке любого из отборов на ПАНЕЛИ ОТБОРОВ (слева), СПИСОК ОТЧЕТОВ (справа) меняется. В нем остаются только те отчеты, которые удовлетворяют условиям отбора. Как видно на предыдущем рисунке после установки галки на ПАНЕЛИ ОТБОРОВ напротив ОТЧЕТНОЙ ФОРМЫ ГП-5 в списке отчетов остался только отчет с ОТЧЕТНОЙ ФОРМОЙ ГП-5. Также отбор на ПАНЕЛИ ОТБОРОВ района Красногвардейский позволяет видеть и работать в СПИСКЕ ОТЧЕТОВ с отчетами только этого района. Аналогично работает отбор ПЕРИОДЫ. Для установки отбора по району или периоду необходимо нажать на кнопку «…». Далее откроется список значений.

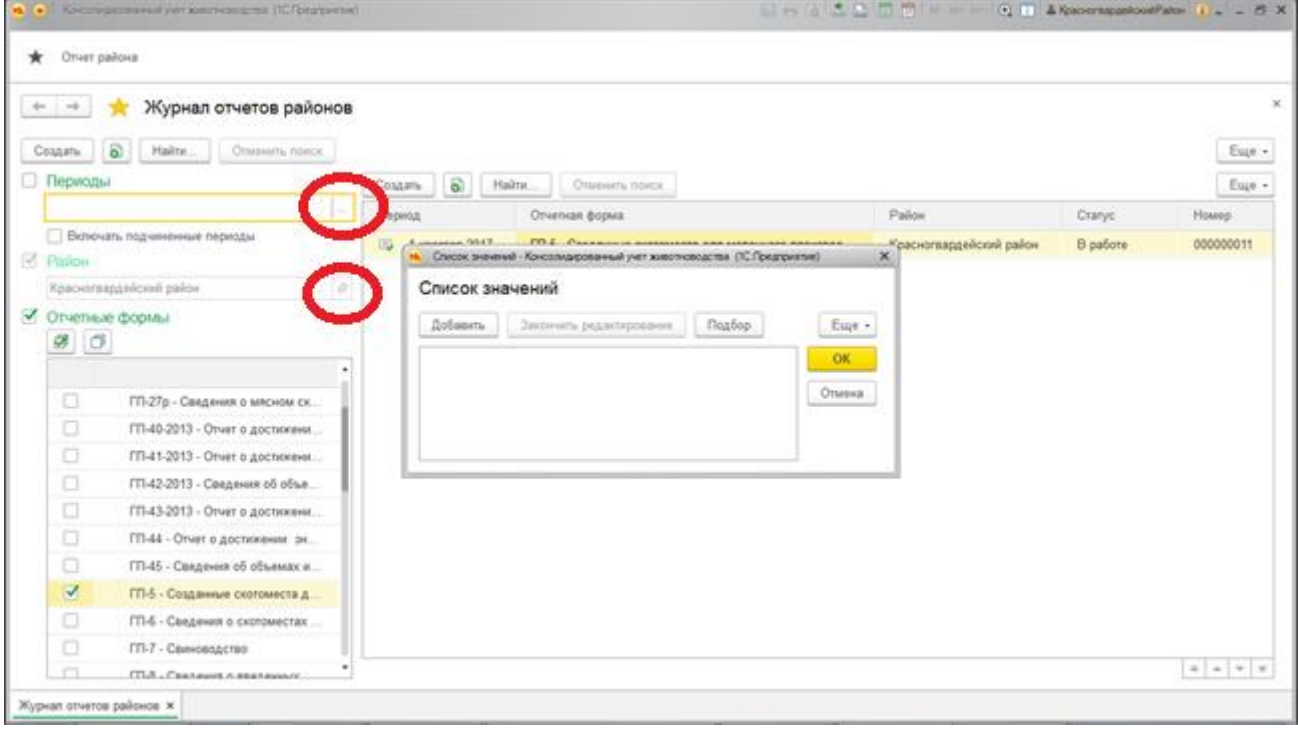

Значения отбора в список добавляются кнопкой «Добавить», или с клавиатуры клавиши «Ins» и «Del». После того, как список заполнен, жмите кнопку «ОК».

Для пользователей с правами *Пользователь района* всегда установлен автоматически отбор по его одному району. Изменить его нет прав и возможности, поскольку Пользователь района может просматривать и редактировать только свои отчеты.

### <span id="page-8-0"></span>**Глава 2. Работа с отчетами.**

#### **Создание отчета.**

<span id="page-8-1"></span>Чтобы создать отчет необходимо в ЖУРНАЛЕ ОТЧЕТОВ РАЙОНОВ предварительно на ПАНЕЛИ ОТБОРА установить в отборах значения ПЕРИОД и РАЙОН. После этого дважды левой кнопкой мыши щелкните по ОТЧЕТНОЙ ФОРМЕ, для которой нужно создать отчет. Например, создаем отчет по ОТЧЕТНОЙ ФОРМЕ ГП-6 за 1 квартал 2017г по району – Красногвардейский.

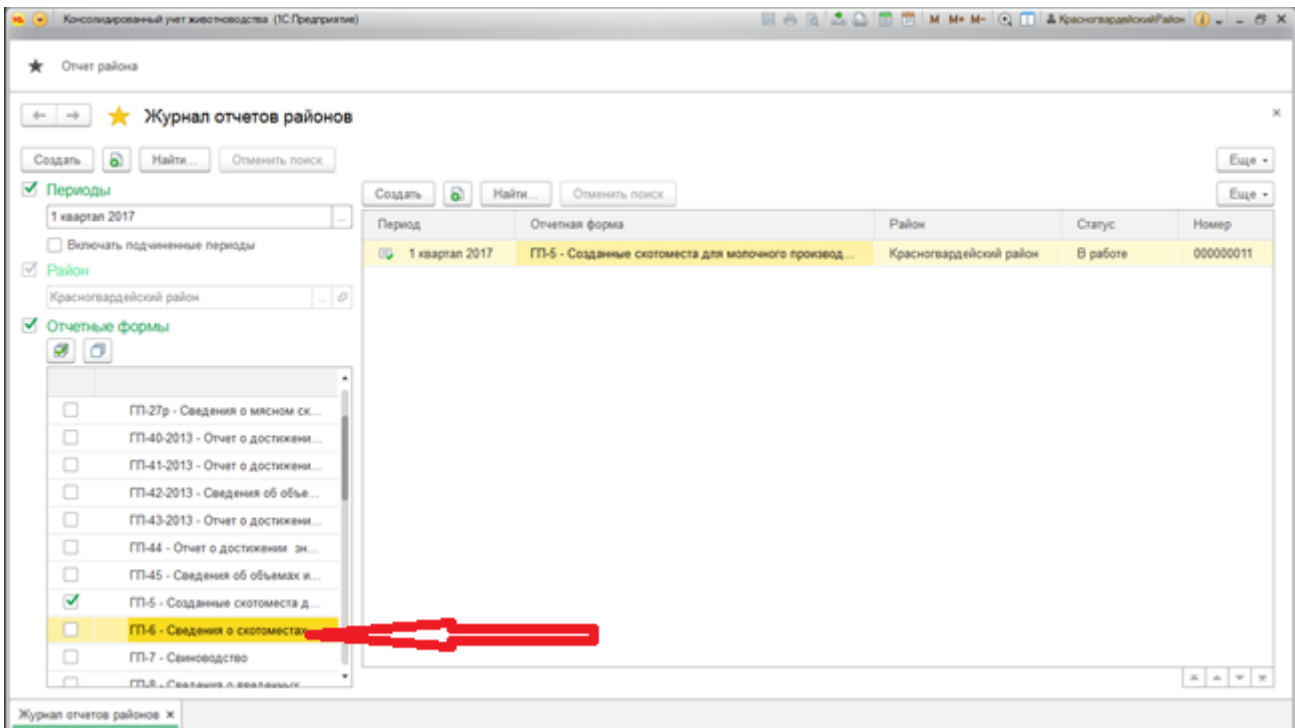

После двойного щелчка левой кнопкой мыши открывается окно документа «Отчет района». Основную часть окна занимает таблица той формы, для которой мы создали документ (в нашем случае это ГП-6).

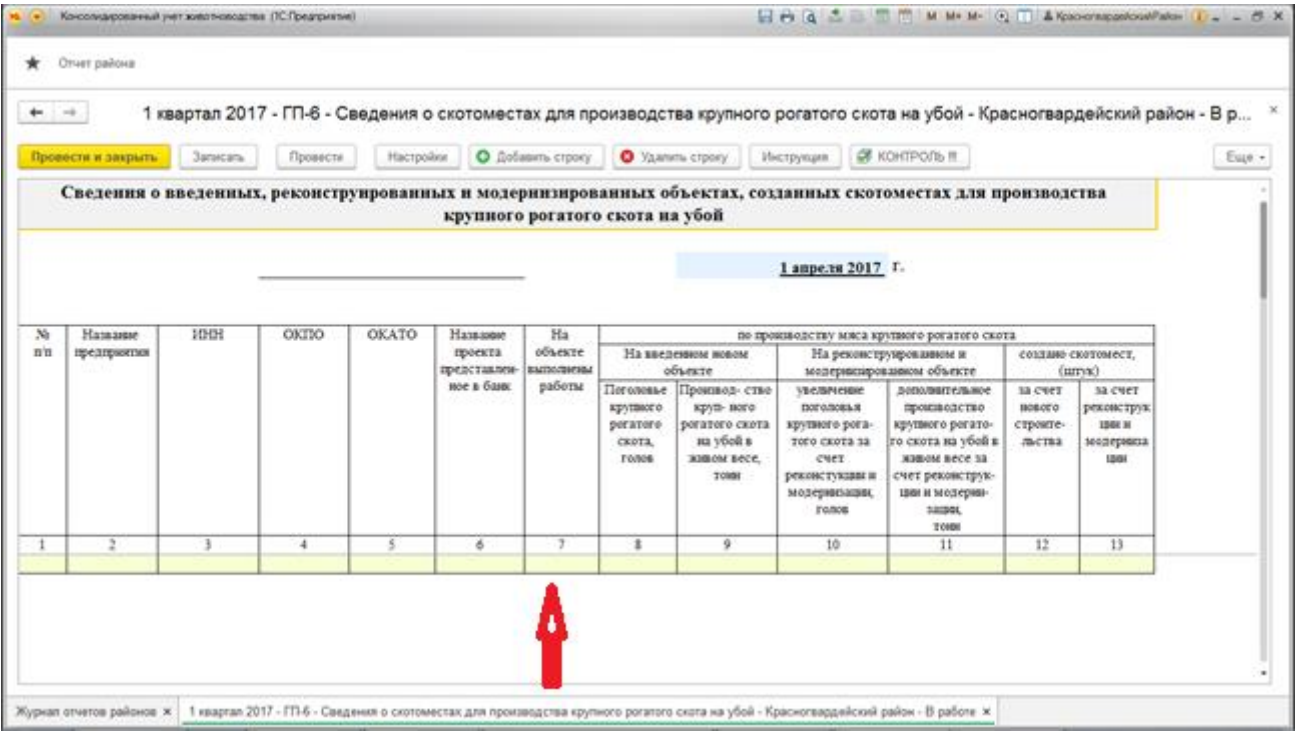

В этом окне можно удалять, добавлять строки (кнопками «+ Добавить строку», « - Удалить строку» на панели сверху), читать инструкцию по заполнению данной ОТЧЕТНОЙ ФОРМЫ (по кнопке «Инструкция»), проводить КОНТРОЛЬ отчета на наличие ошибок (по кнопке «v КОНТРОЛЬ !!!»). По нажатию кнопки «Настройки» открывается панель настроек ОТЧЕТА.

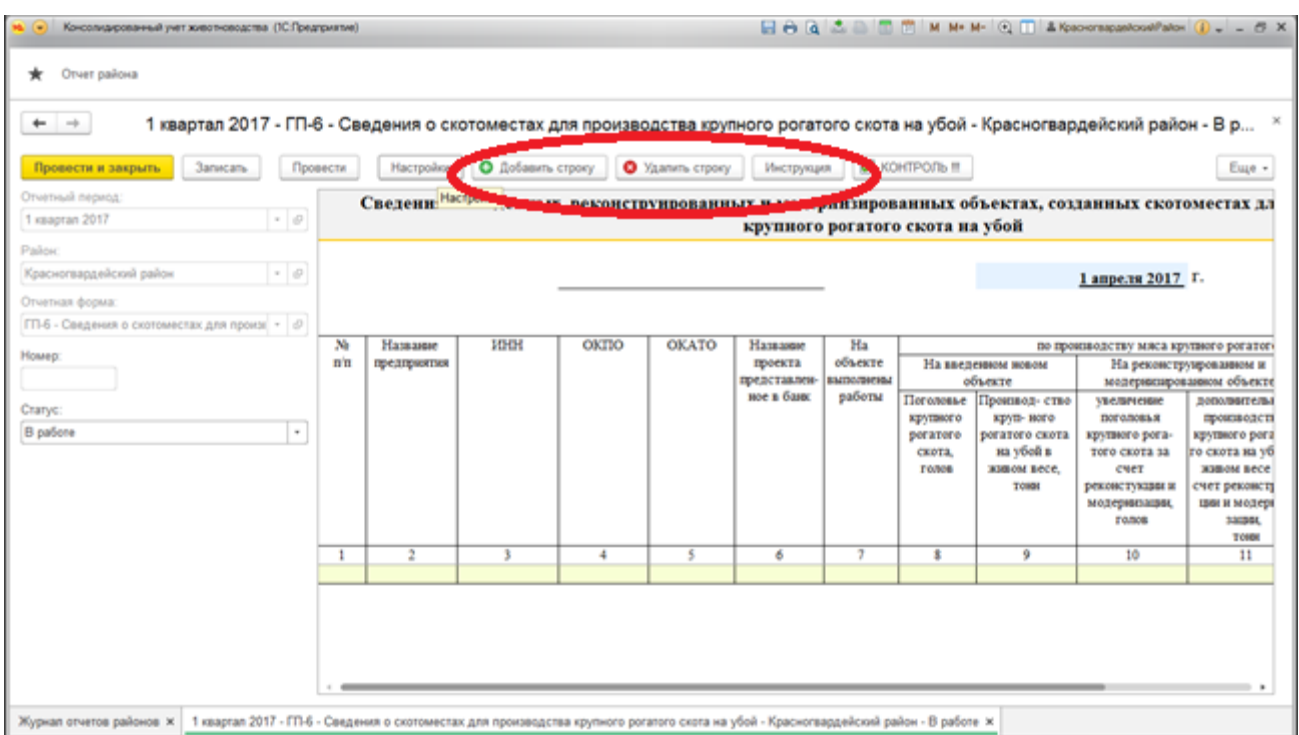

Здесь можно изменить статус документа на любой из «В работе», «Подготовлен», «Сохранен с ошибками».

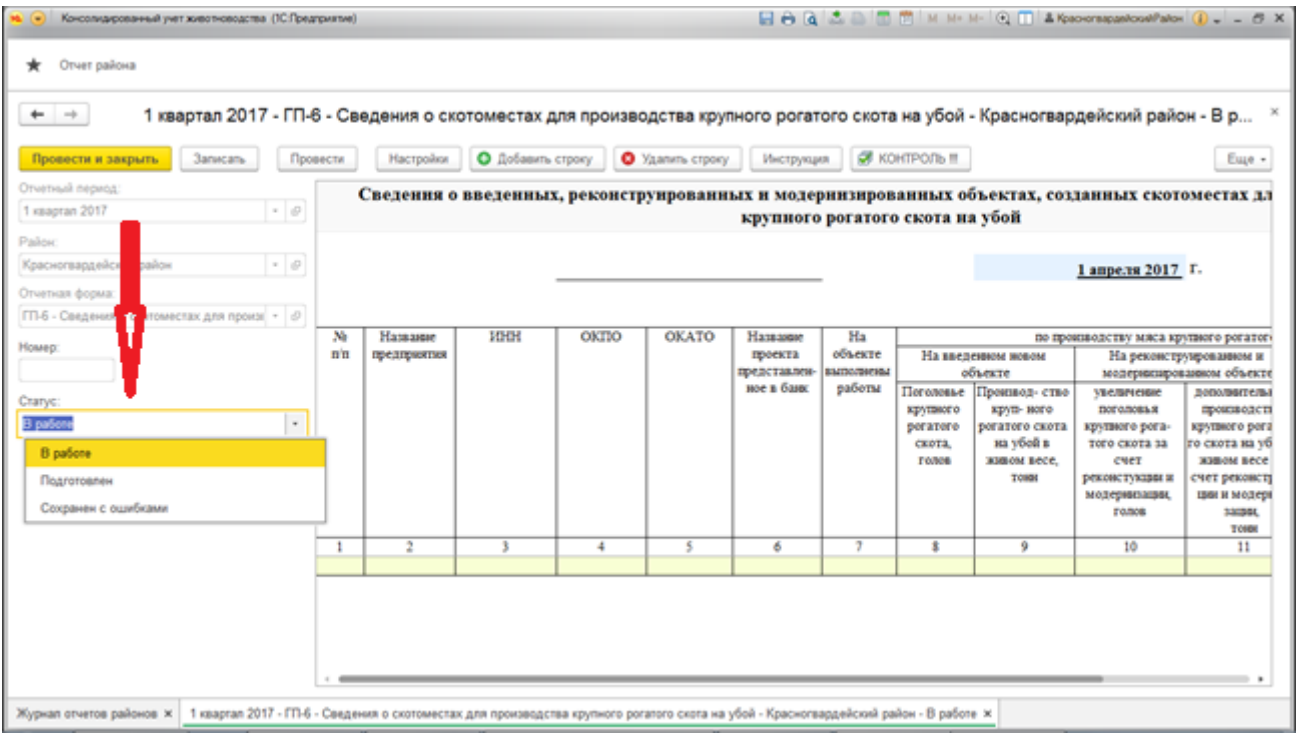

Все отчеты с внесенными данными и без ошибок нужно перевести в статус «Подготовлен». После этого сотрудник Министерства блокирует этот отчет для изменений, принимает его к проверке и включает его в КОНСОЛИДИРОВАННЫЙ ОТЧЕТ. Обратите внимание, что для отчета с ошибками программа не даст установить статус «ПОДГОТОВЛЕН», при наличии ошибок программа автоматически сохранит отчет в статусе «СОХРАНЕН С ОШИБКАМИ». В этом статусе и в статусе «В РАБОТЕ» сотрудник Министерства отчет не примет к проверке, и отчет не будет считаться сданным.

Чтобы скрыть ПАНЕЛЬ НАСТРОЕК отчета для удобства внесения числовых и строковых значений необходимо повторно нажать кнопку «НАСТРОЙКИ» на верхней панели.

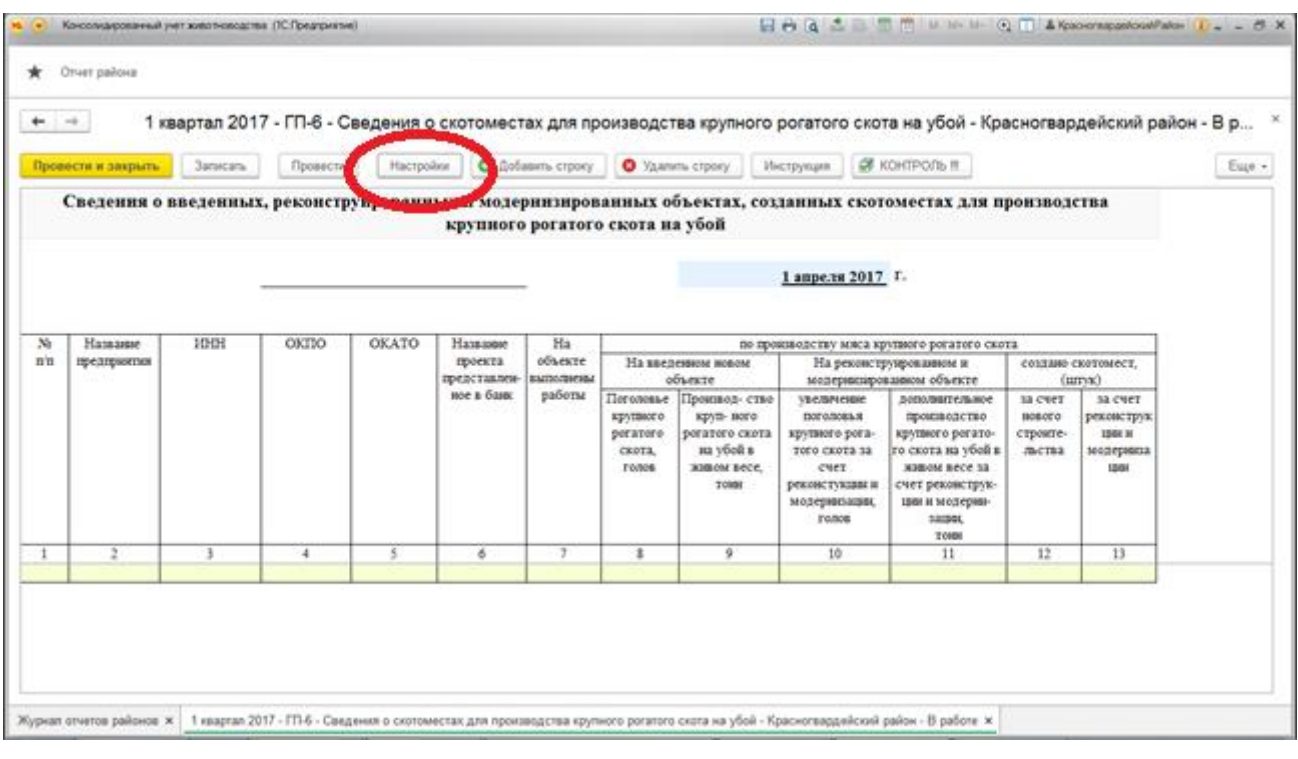

#### <span id="page-11-0"></span>**Заполнение отчетов.**

В таблице отчета данные можно вносить только в ячейки с розовым фоном, белые и голубые ячейки нельзя корректировать. Голубые ячейки рассчитываются по формулам, на основании данных, заполненных вами в розовых ячейках. Чтобы внести значение дважды щелкните левой кнопкой мыши по нужной ячейке. Если ячейка типа ЧИСЛО или СТРОКА, введите с клавиатуры нужное значение. Ячейка может иметь тип справочник, тогда по ее нажатии откроется справочник, например, «Контрагенты».

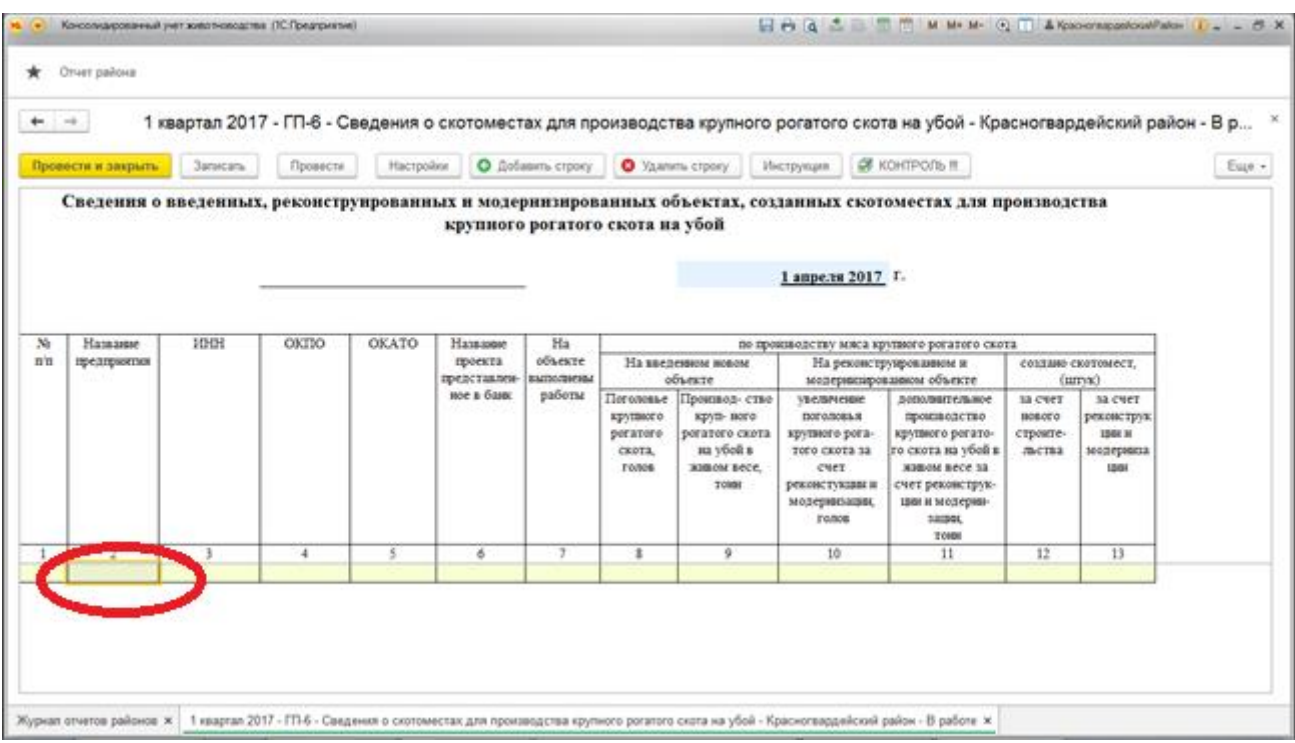

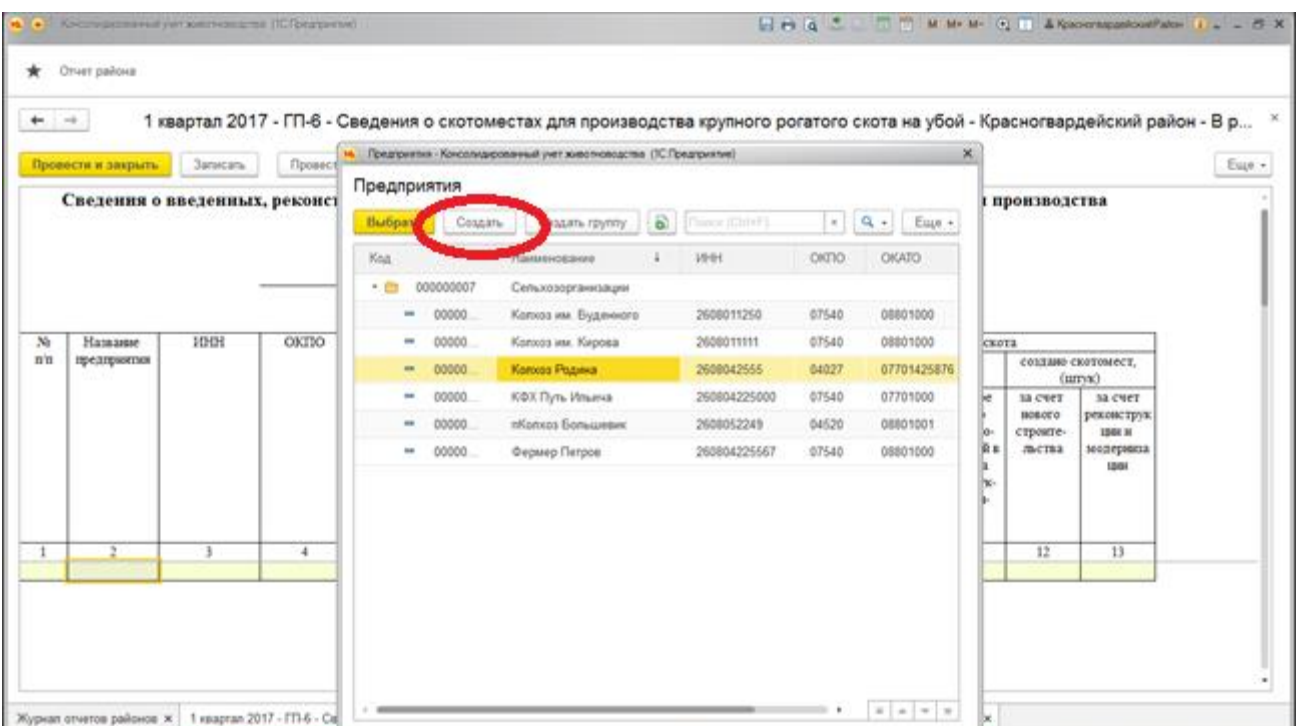

В этот справочник по кнопке «Создать» добавьте своего контрагента, или выберите из списка двойным нажатием левой кнопкой мыши. Дважды одного и того же контрагента или чабана, или породу овец вносить НЕЛЬЗЯ. Перед добавлением убедитесь (через поиск по наименованию, ИНН или других реквизитов), что вводимый вами элемент ТОЧНО отсутствует в базе. Окно ввода реквизитов выглядит следующим образом.

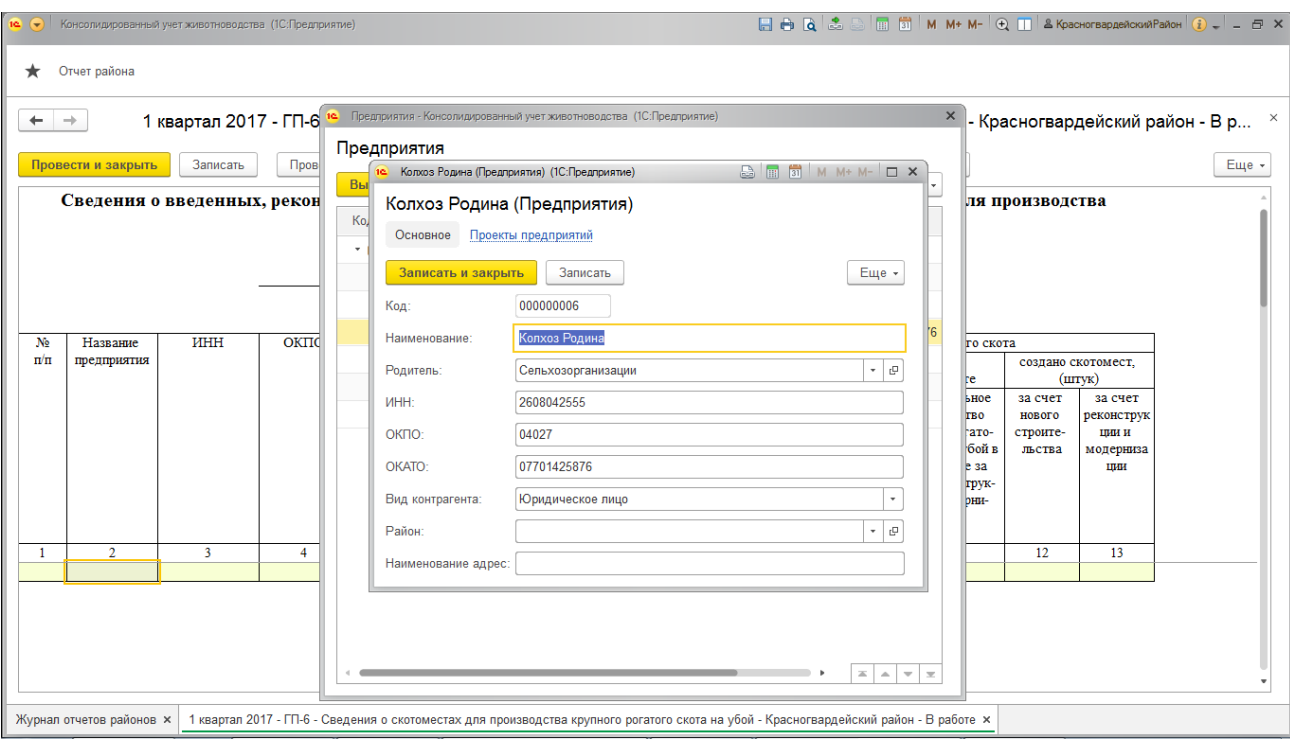

В этом окне необходимо заполнить все поля. Не допускайте незаполненных данных. Здесь по ссылке «Проекты предприятий» можно перейти к вводу проектов, представленных в банк данной организации.

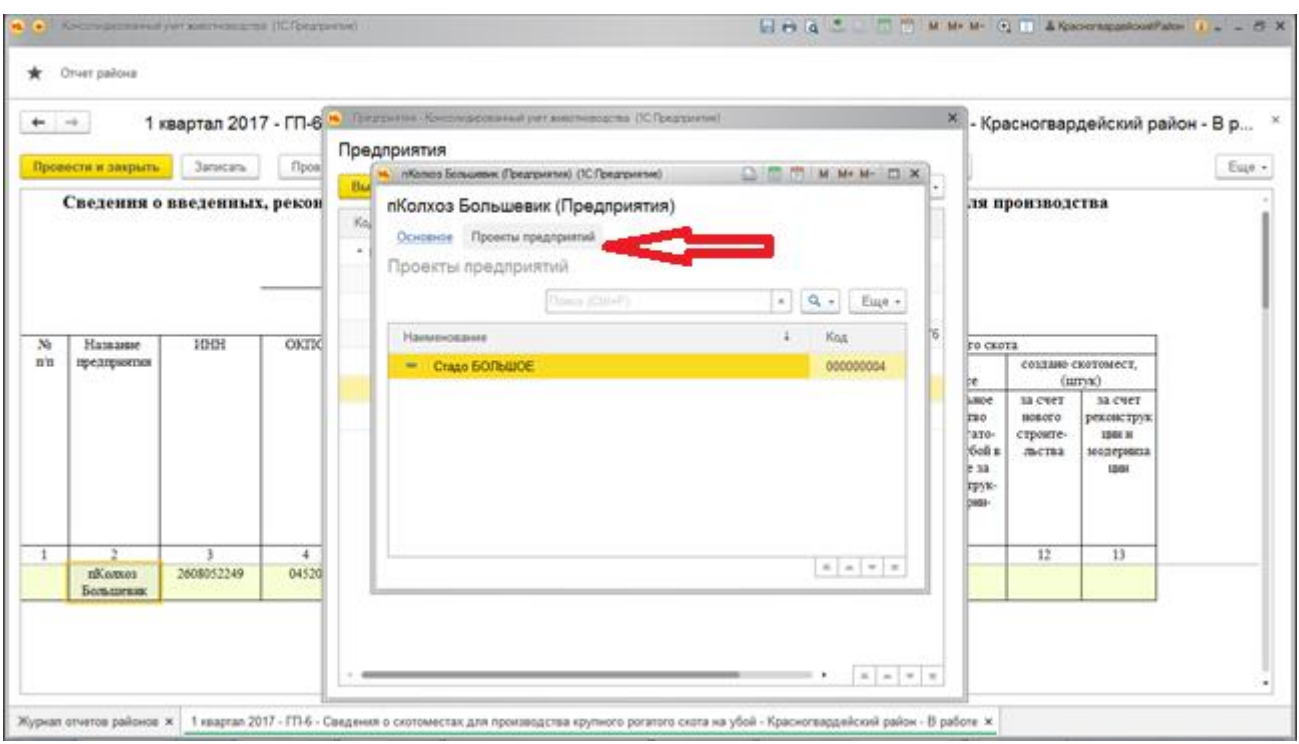

Назад можно вернуться по ссылке «Основное».

В справочнике могут быть группы со значком папка желтая. Они объединяют в себе несколько однотипных элементов. Папки можно открывать и закрывать двойным нажатием по ним левой кнопкой мыши. Вносите свой элемент в ПРАВИЛЬНУЮ папку.

Если вы выбрали нужный элемент справочника, щелкните по нему дважды левой кнопкой мыши или один раз по кнопке «Выбрать». После этого данные элемента справочника (ИНН, Наименование, ОКПО, ОКАТО и др) попадут в отчет.

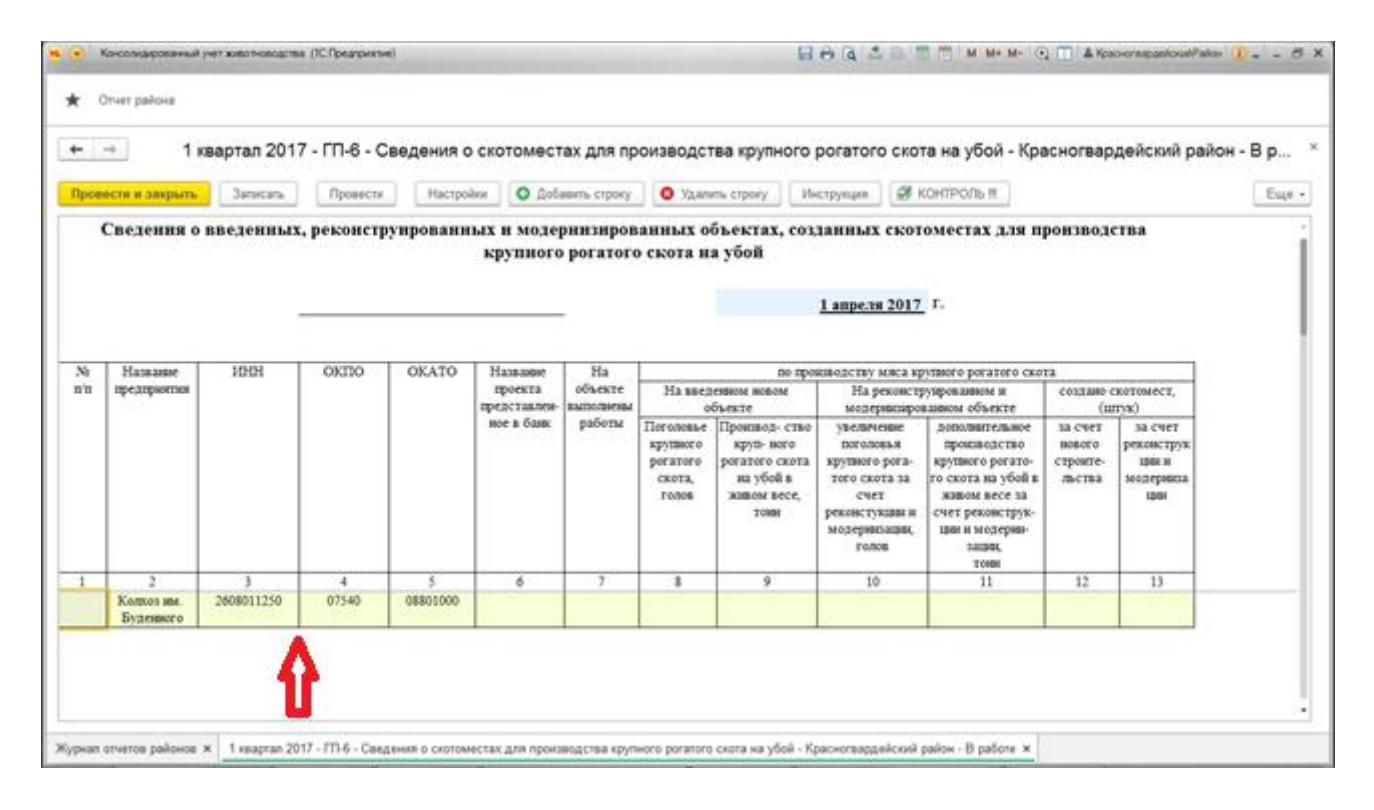

Кроме вышеперечисленных в программе имеются справочники «Виды строительства», «Породы маток», «Страны», «Быки производители», «Категории быков» и другие. Принципы работы с ними аналогичны приведенным выше.

После завершения ввода данных необходимо произвести контроль отчета на наличие ошибок, исправить выявленные ошибки. Для окончания работы с отчетом нажмите кнопку «Провести и закрыть». Во время работы с отчетом рекомендуем периодически нажимать кнопку «Записать», чтобы сохранить внесенные вами изменения. Если долго работать с отчетом, внести много данных, кнопку «Записать» не нажимать, если в какой-то момент интернет пропадет, внесенные данные могут не сохраниться. Нажатие кнопки записать периодически гарантирует вам сохранность внесенных данных.

Если в последующем вам необходимо изменить данные отчета в ЖУРНАЛЕ ОТЧЕТОВ откройте отчет в нужной строке (двойным нажатием левой кнопки мыши), внесите в него изменения, произведите КОНТРОЛЬ и нажмите кнопку «ПРОВЕСТИ И ЗАКРЫТЬ» для записи ОТЧЕТА в базу данных. Те же действия нужно сделать для изменения СТАТУСА отчета, только дополнительно в отчете нажмите кнопку «НАСТРОЙКА».

#### Так выглядит заполненный отчет с цифрами.

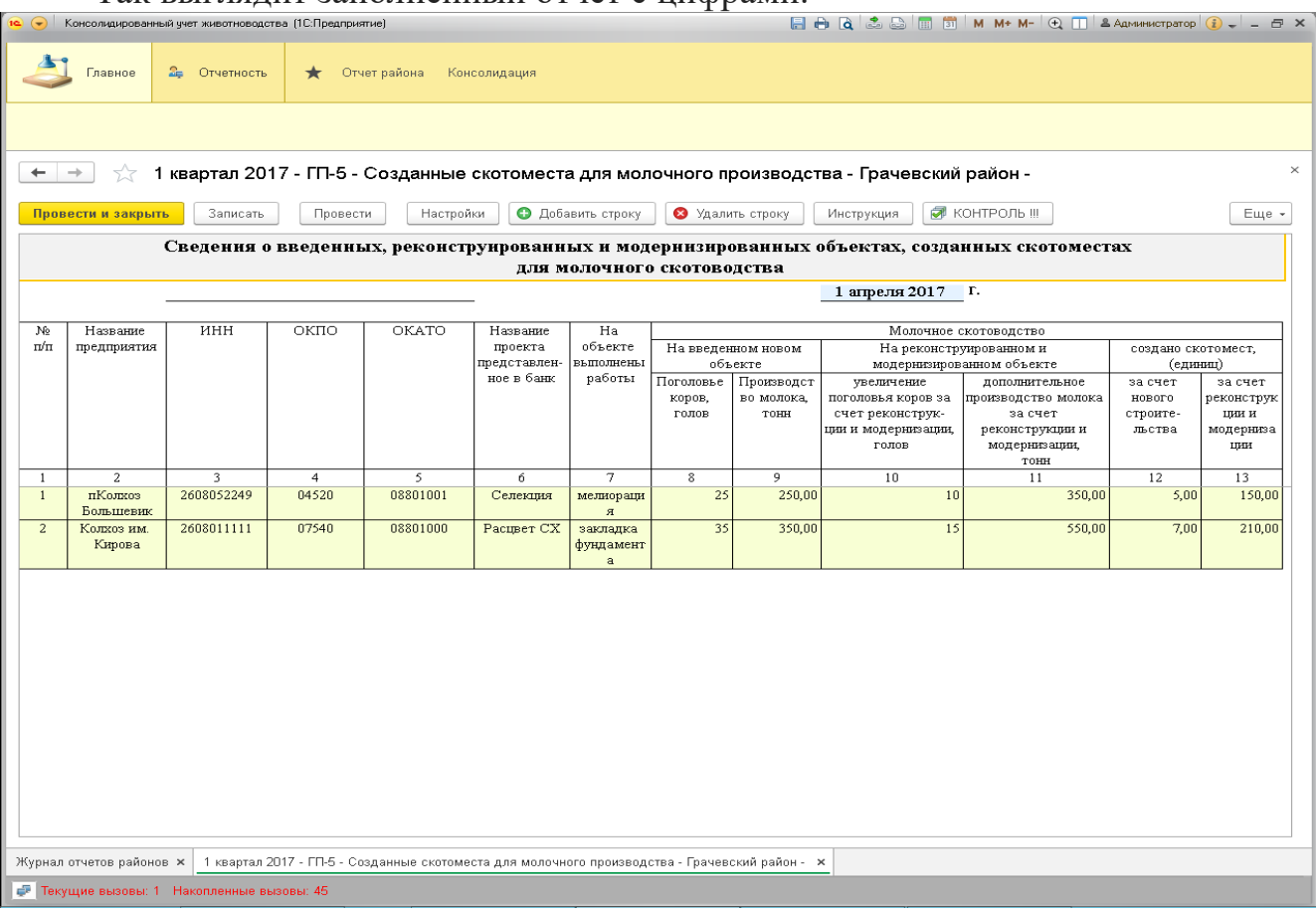

Для многолистовых форм переключение между листами происходит через поле ЛИСТ, расположенное в левом нижнем углу ОТЧЕТА.

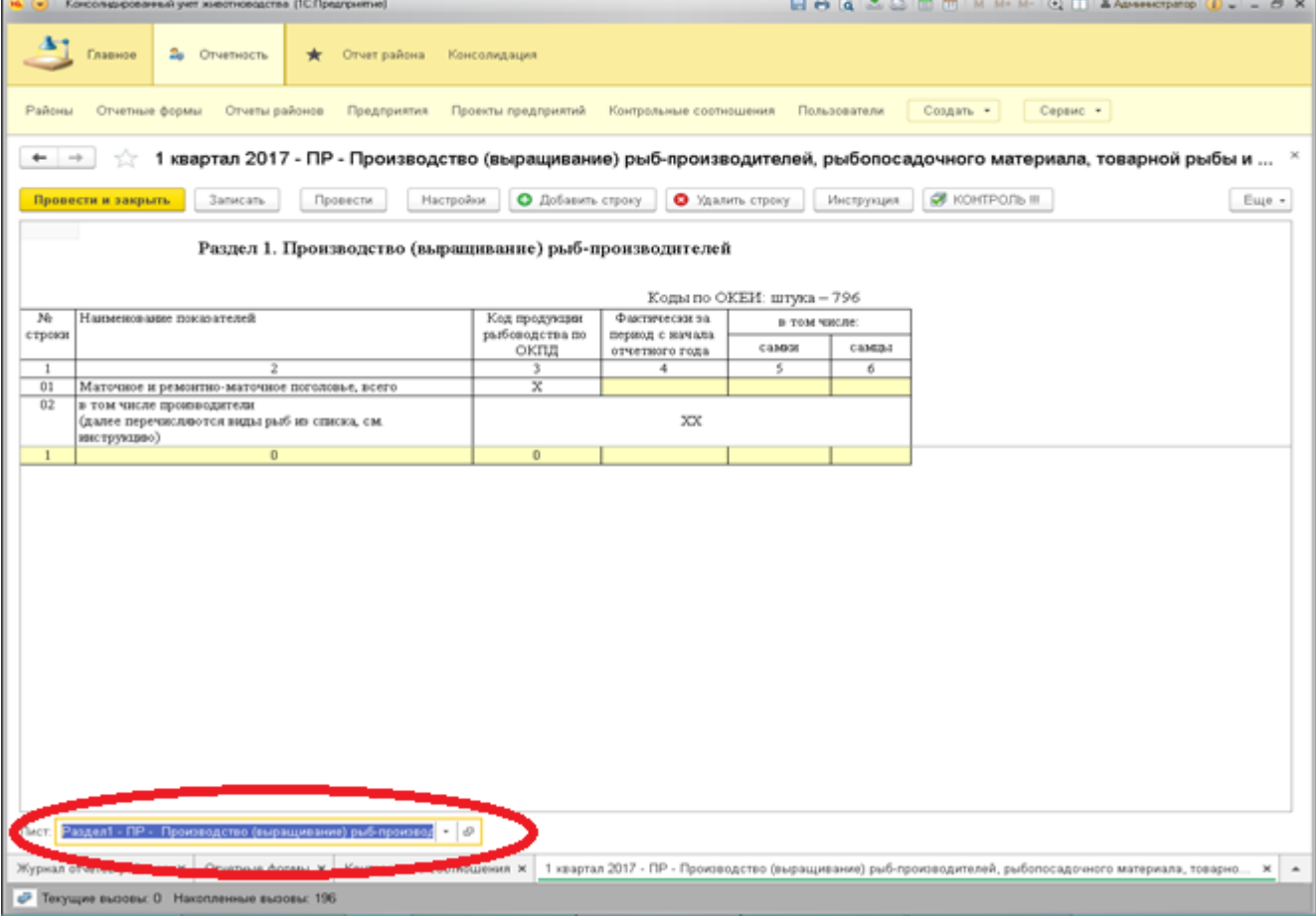

Для выбора листа нажмите кнопку выбора из списка справа от названия текущего листа.

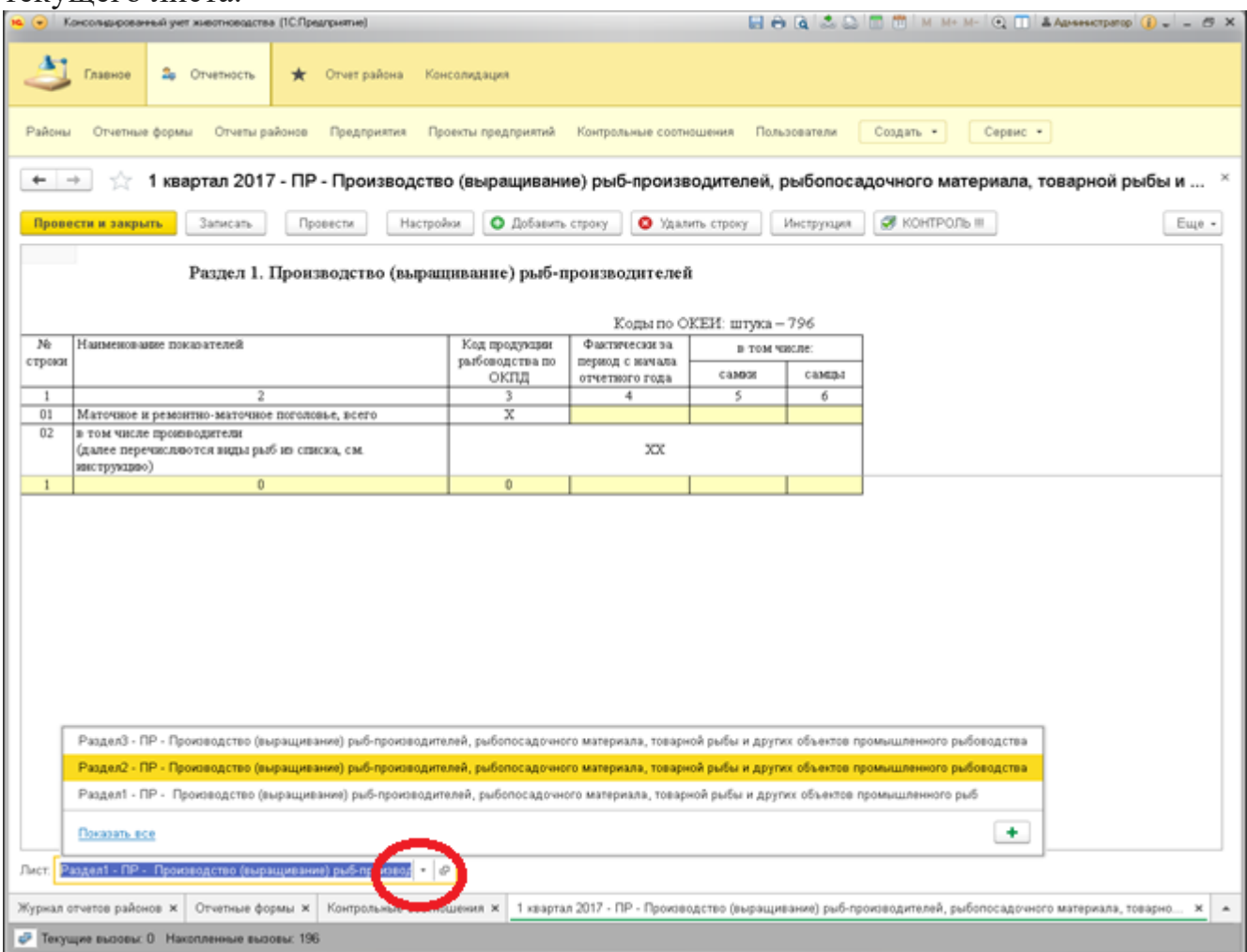

#### **Контроль отчетов.**

В программе предусмотрено два вида контроля. Первый - по запросу пользователя, запускается нажатием на кнопку «КОНТРОЛЬ !!!» в центре на верхней командной панели формы отчета. Второй – онлайн контроль. Это постоянная проверка отчета при работе с ним. Такая проверка выполняется автоматически каждый раз при изменении пользователем показателей отчетаОба контроля выводят подробное описание ошибок, с указанием граф и колонок, содержащих ошибочные значения. Также программа выводит соотношение, которое было нарушено. Оба контроля подсвечивают красным фоном ячейки с ошибочными данными как показано на рисунке.

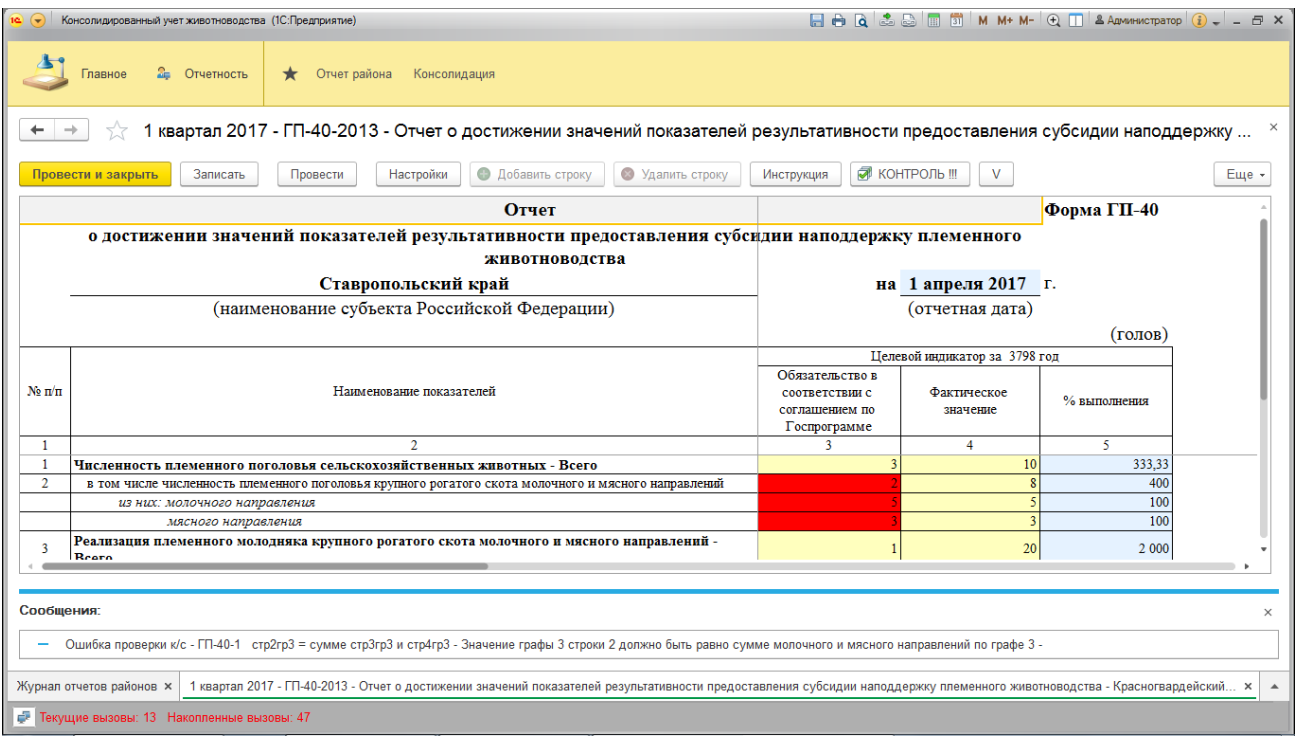

Если онлайн контроль доставляет неудобства при вводе данных в отчет или приводит к медленной работе (зависанию) программы, его можно в любой момент включить или отключить нажатием кнопки на панели функций.

<span id="page-16-0"></span>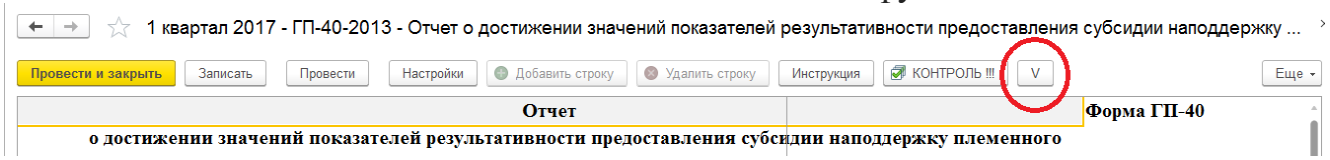

### **Глава 3. Консолидация.**

Для сотрудников Министерства СХ в интерфейсе *Администратор*  реализован режим КОНСОЛИДАЦИЯ отчетов с целью получения СВОДНОГО отчета по всем формам, который содержит суммированные данные по всем районам. Для формирования и просмотра сводных отчетов предусмотрен элемент справочника «Министерство СХ».

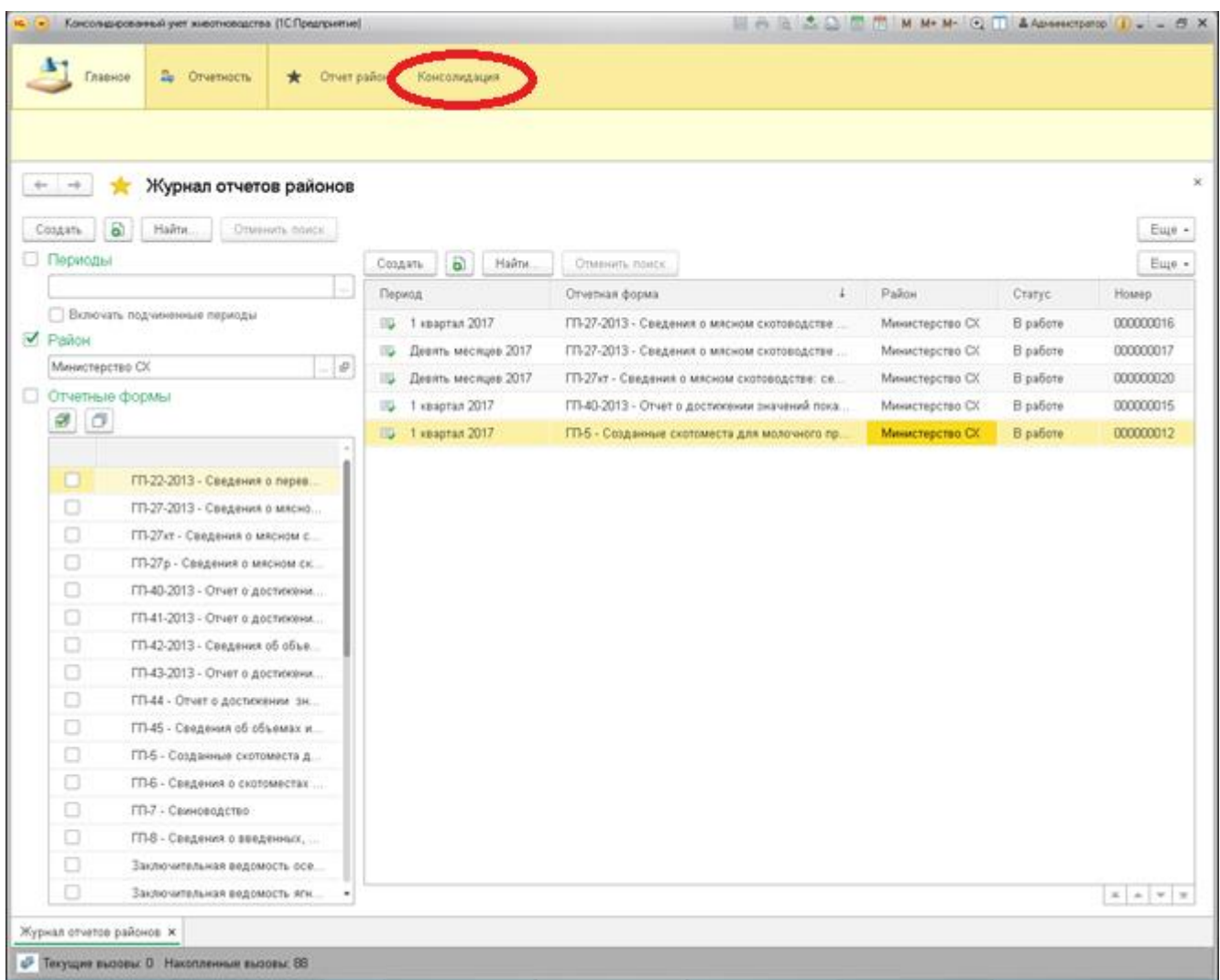

Для формирования сводного отчета нажмите ссылку «Консолидация» в центре верхней панели. Откроется окно МЕНЕДЖЕРА КОНСОЛИДАЦИИ. В этом окне укажите дату документов «Отчет», головное учреждение, по которому составляется Консолидированный отчет, отчетный период. В центральном поле галочками отметьте формы, для которых нужно создать консолидированные отчеты. Галочка «Перезапись существующих» позволяет изменить отчеты – СВОДНЫЕ, если они уже были созданы ранее. Для создания сводных отчетов нажмите кнопку «Консолидировать». Сообщение по результатам консолидации программа выведет в нижней строке окна программы.

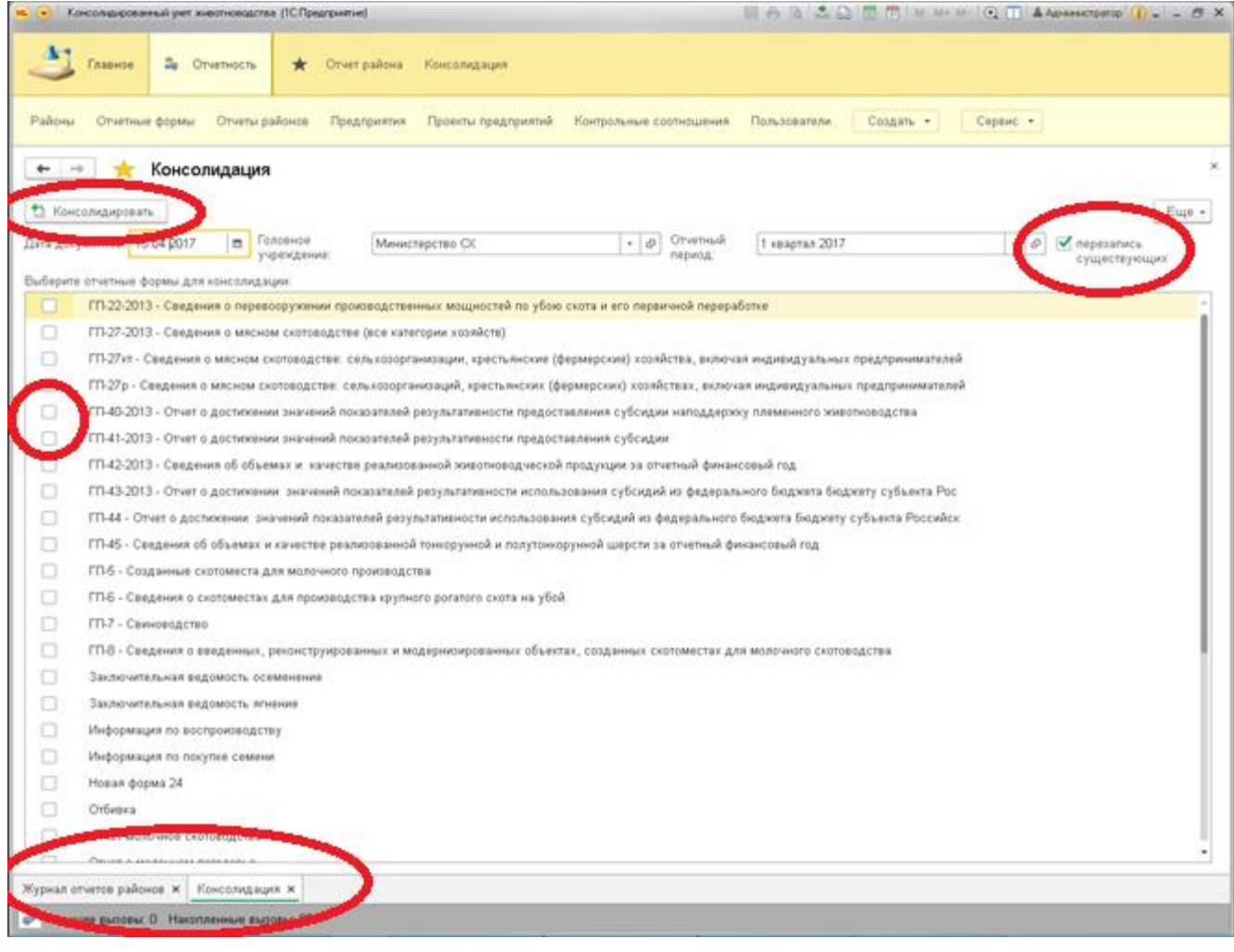

Снизу вы видите строку с открытыми в программе окнами. Между ними можно переключаться, нажимая ярлычки открытых окон. Открытые окна можно закрывать по символу х.

Полученные сводные отчеты можно просмотреть в ЖУРНАЛЕ ОТЧЕТОВ c отбором по «Министерство СХ».

Чтобы напечатать отчет, откройте его, нажмите последовательно кнопку «Главное меню» -> «Файл» -> «Печать» или «Предварительный просмотр». При необходимости установите параметры страницы для печати.

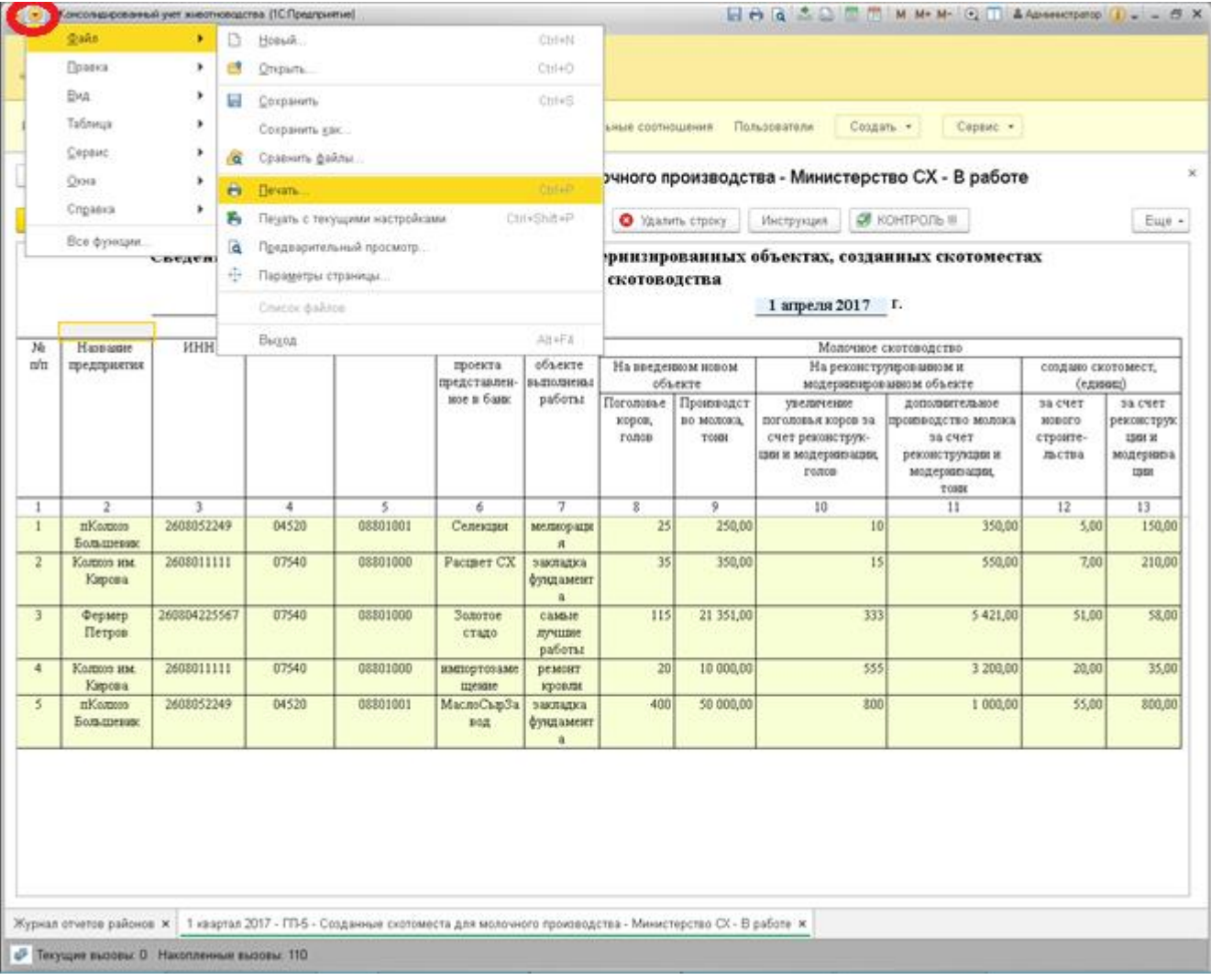

### <span id="page-20-0"></span>**Глава 4. Сервисные функции.**

### <span id="page-20-1"></span>**Отчетные формы. Контрольные соотношения.**

Справочник «Отчетные формы» содержит специфичные реквизиты отчетных форм.

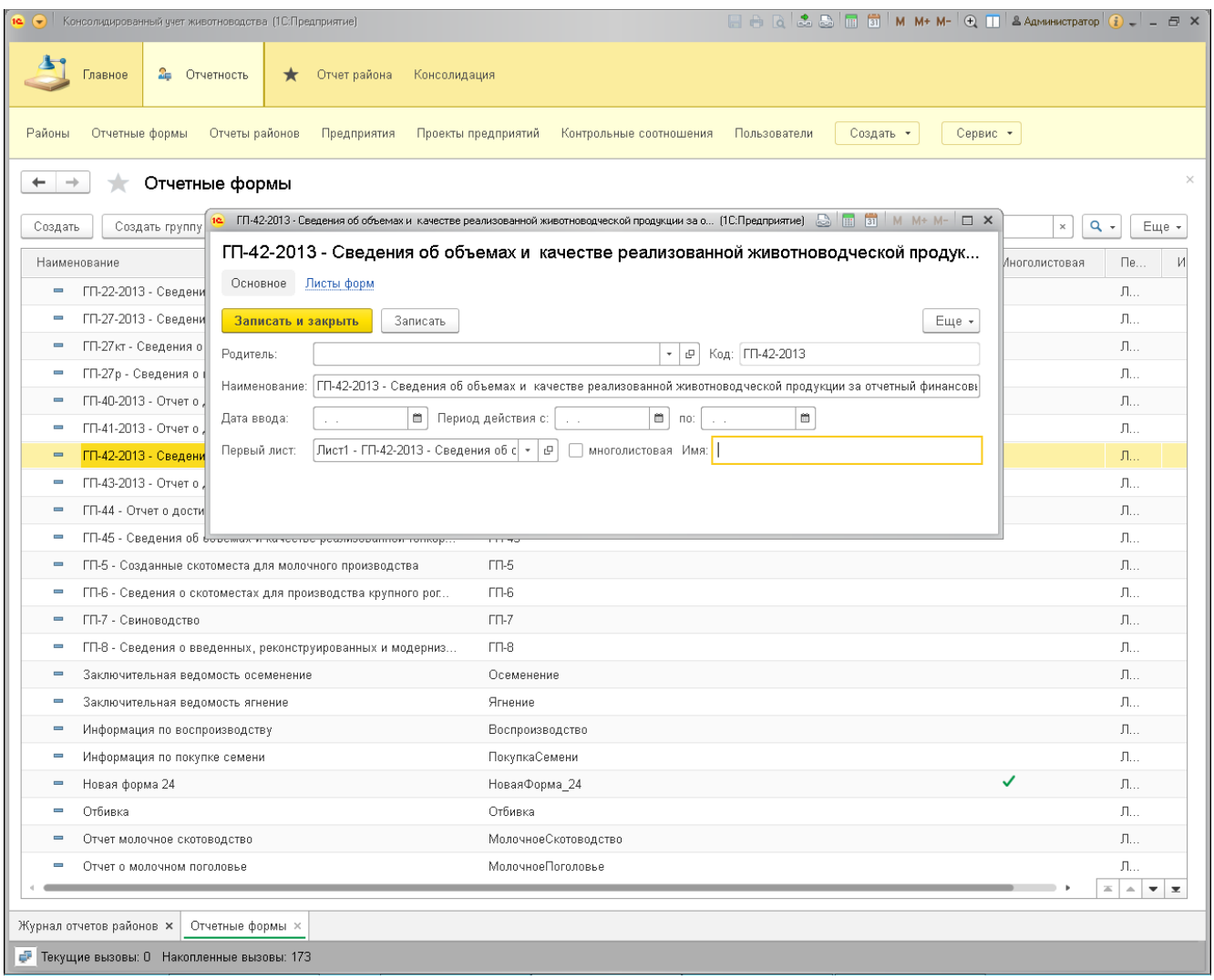

Справочник «Контрольные соотношения» содержит правила контроля отчетов для разных форм.

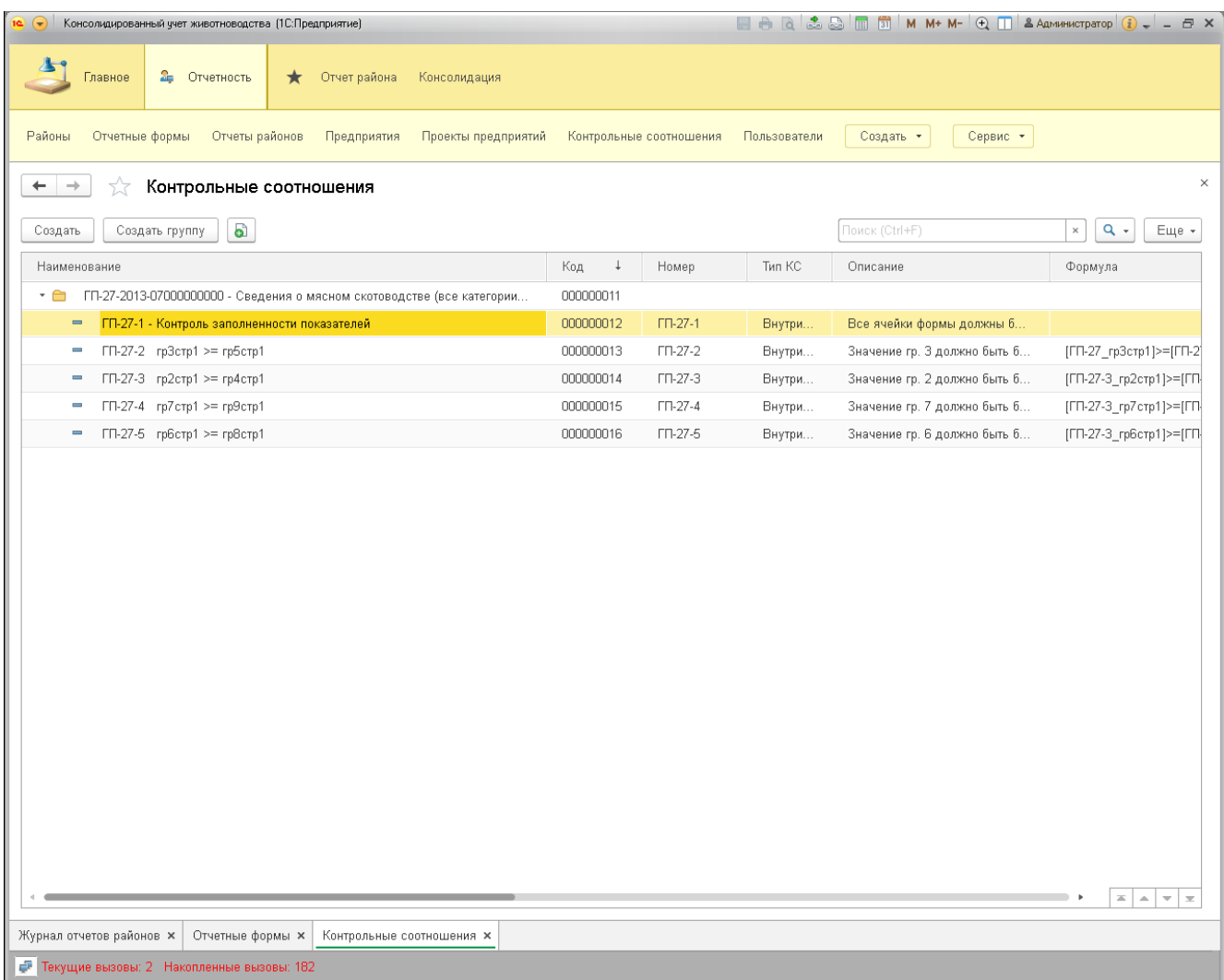

Контрольные соотношения сгруппированы по папкам для каждой отчетной формы.

Настройка контрольного соотношения производится в окне элемента контрольного соотношения.

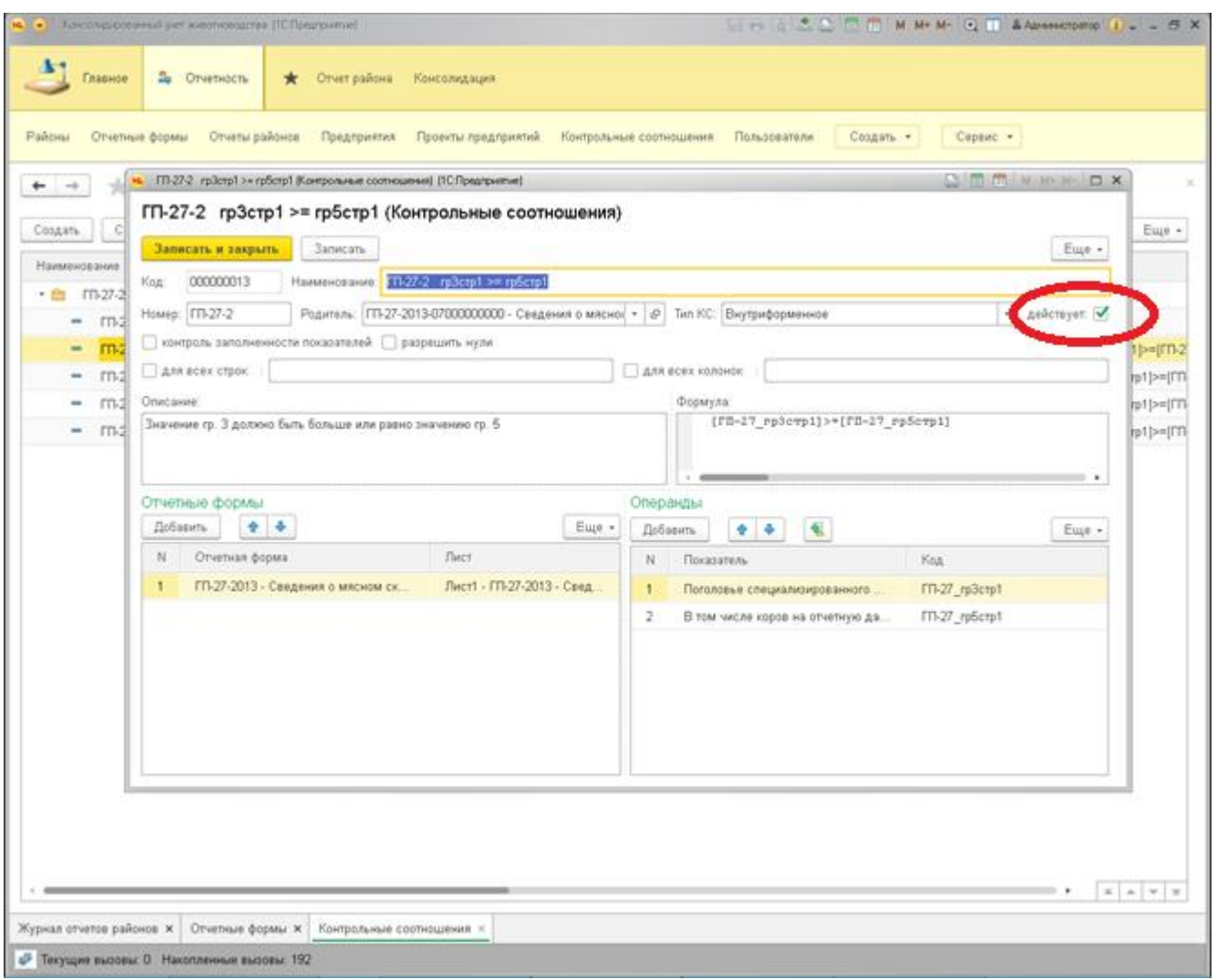

Для отключения проверки по данному контрольному соотношению снимите галочку «Действует».